## **ӨМГӨӨЛӨГЧДИЙН ХОЛБООНЫ ИХ ХУРЛЫН ТӨЛӨӨЛӨГЧИЙГ СОНГОХ ЦАХИМ СИСТЕМ АШИГЛАХ ЗААВАР**

Өмгөөлөгчдийн Холбооны Их хурал /цаашид "Их хурал" гэх/-ын төлөөлөгчид нэр дэвших, сонгох сонгуулийг цахим системээр явуулах, нэр дэвших, санал өгөхөд энэхүү зааврыг ашиглана.

## **Нэг. Цахим системд нэвтрэх**

1.1.Өмгөөлөгч нь Их хурлын төлөөлөгчид нэр дэвших, Их хурлын төлөөлөгчийг сонгох санал өгөхдөө [https://ama.org.mn](http://www.ama.org.mn/) вэб сайтад байршүүлсан "ӨМГӨӨЛӨГЧДИЙН ХОЛБООНЫ ИХ ХУРАЛ" цонхонд нэвтэрнэ.

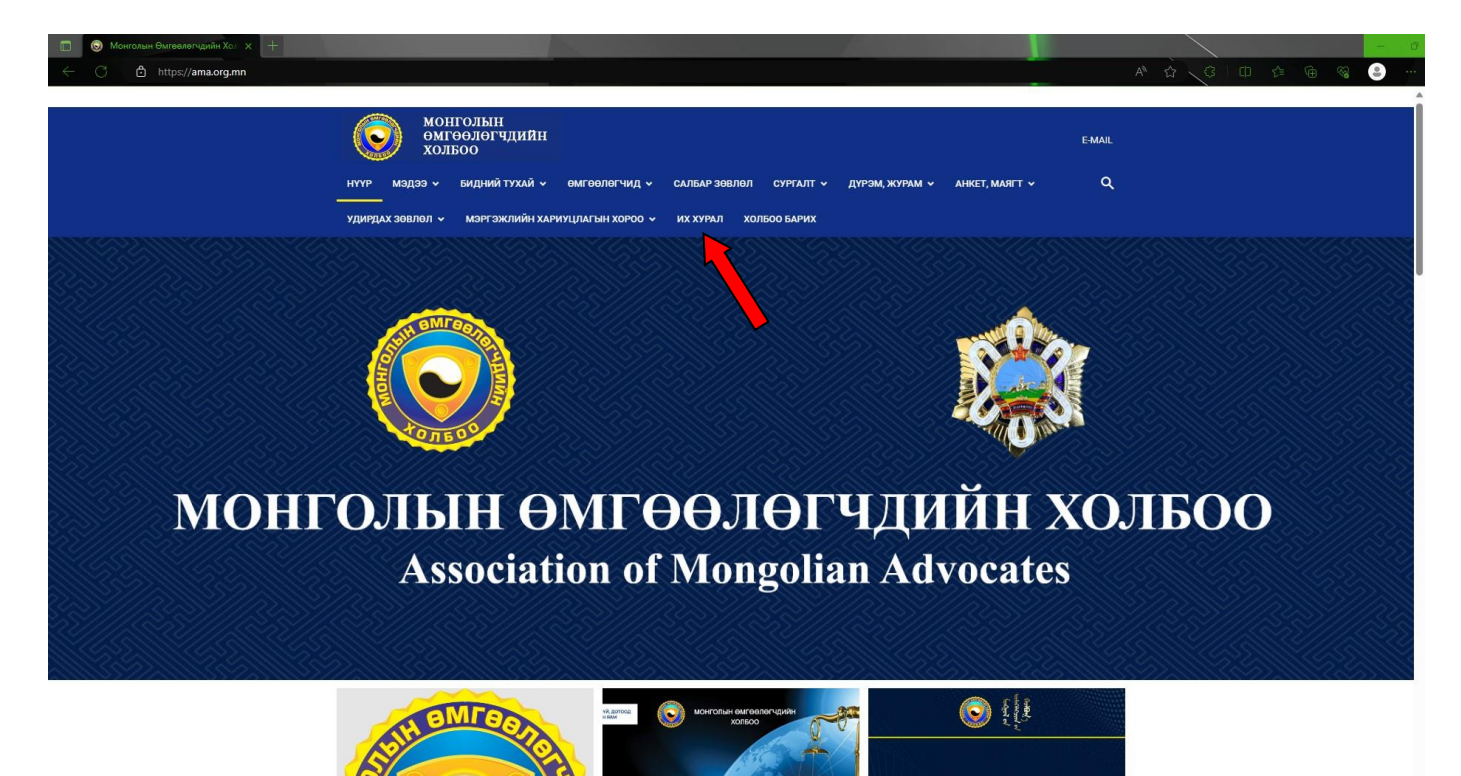

1.2."ӨМГӨӨЛӨГЧДИЙН ХОЛБООНЫ ИХ ХУРАЛ*"* цонхонд нэвтэрсний дараа *"Цахим сонгууль"* цонхонд нэвтэрснээр Их хурлын төлөөлөгчид нэр дэвших, нэр дэвшигчдээс Их хурлын төлөөлөгчийг сонгох эрхээ хэрэгжүүлэх боломжтой.

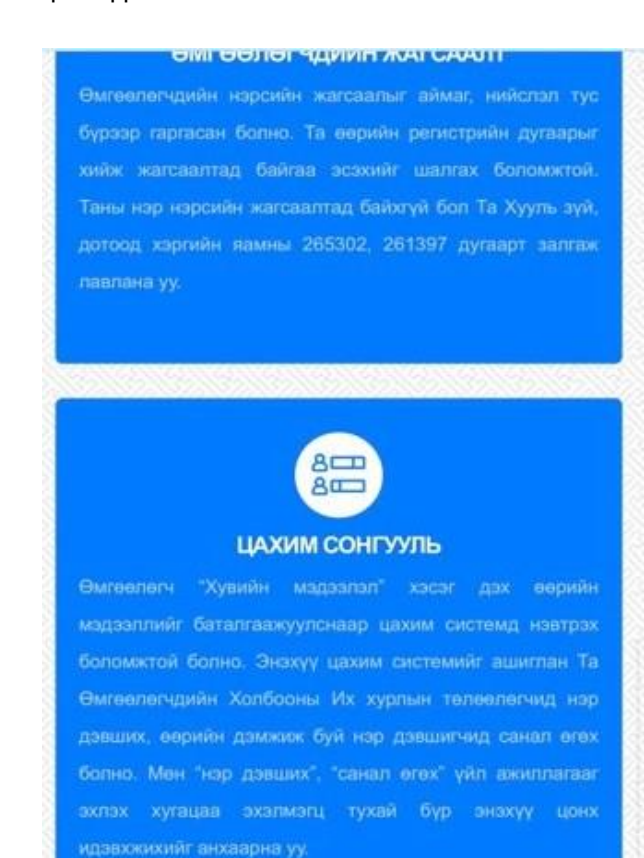

1.3. Доорх зурагт харуулсан цонхноос "Дангаар нэвтрэх" гэсэн линкийг дарж орно.

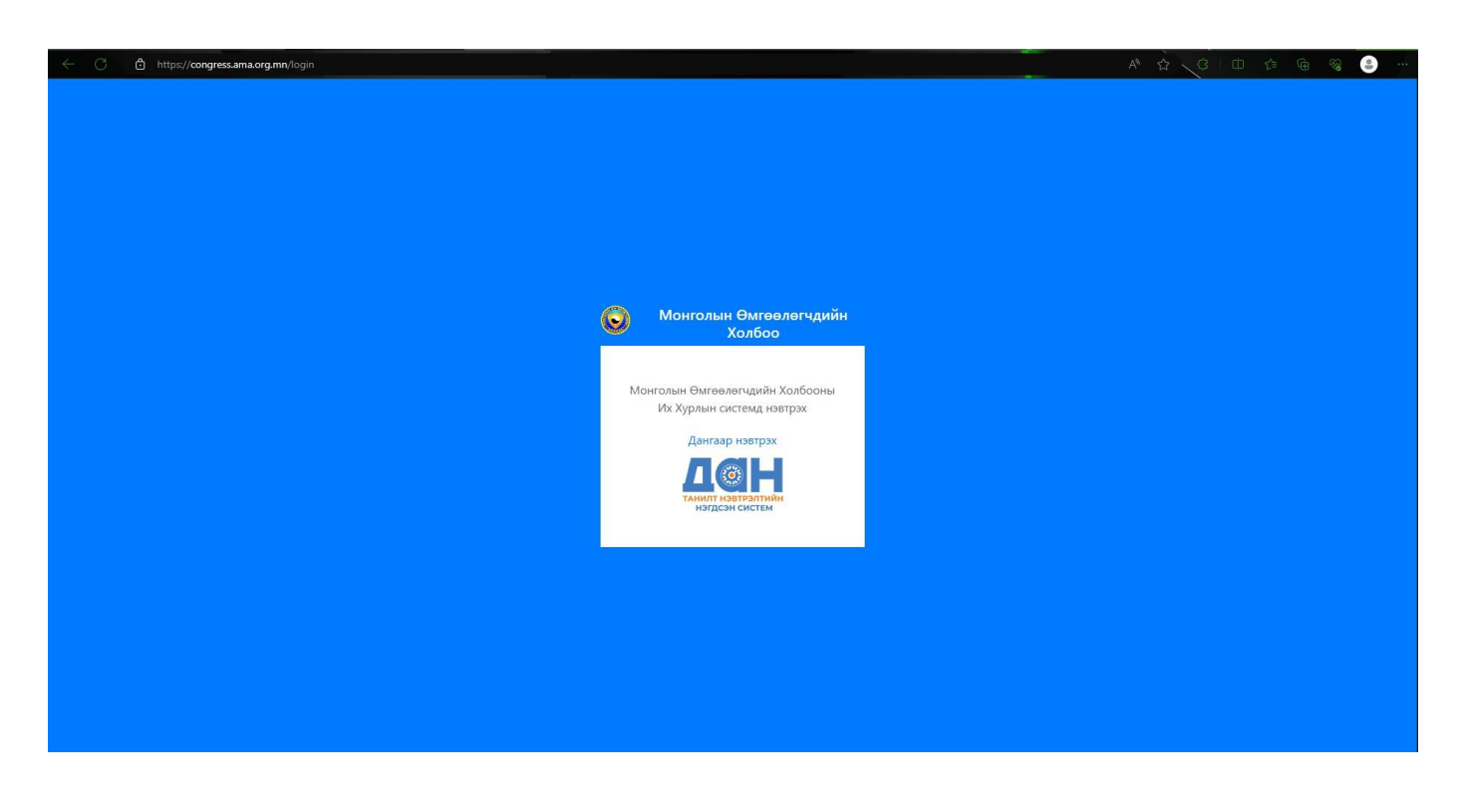

1.4. Өмгөөлөгч *"Цахим сонгууль"*-ийн системийг ашиглахаас өмнө төрийн танил нэвтрэлтийн *"Дан систем"* /цаашид *"Дан систем"* гэнэ/-д бүртгүүлээгүй бол "ШИНЭЭР БҮРТГҮҮЛЭХ" холбоос дээр дарж нэвтэрнэ.

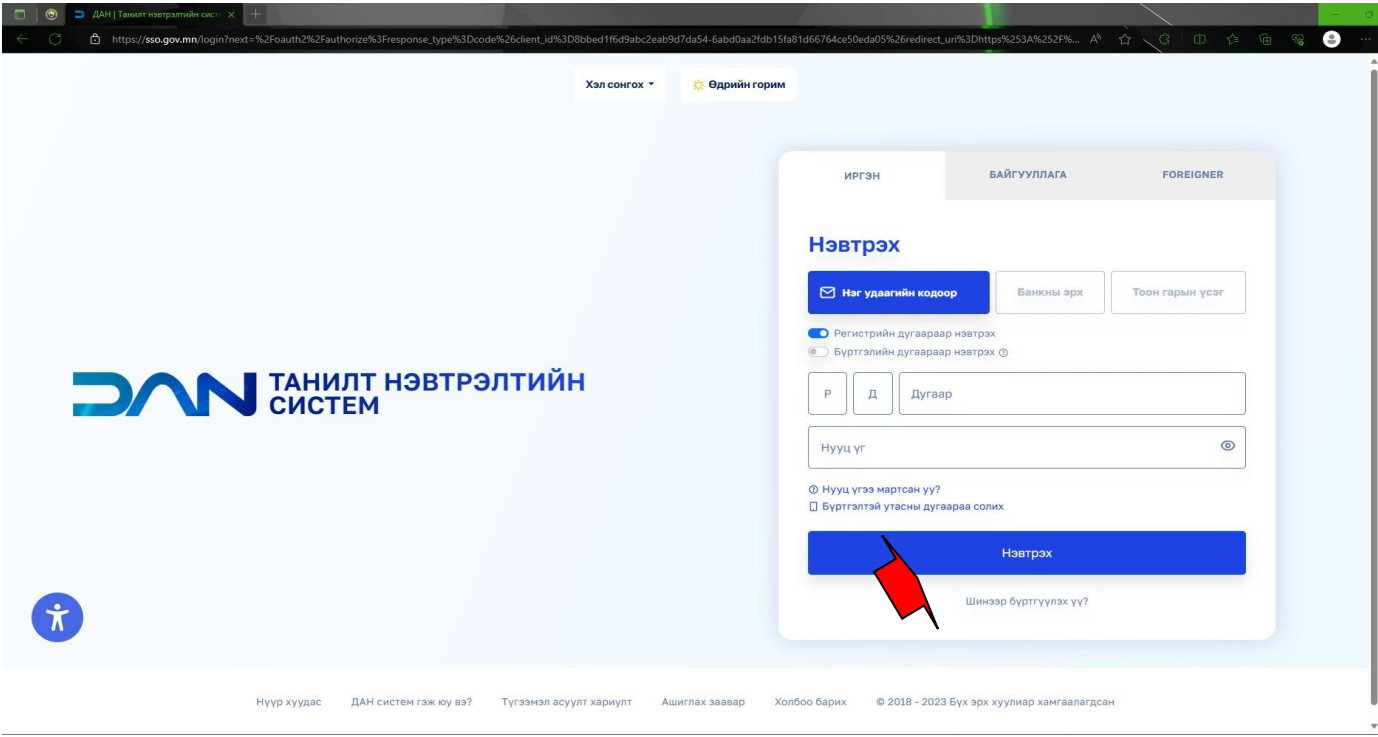

1.5. "Бүртгүүлэх" хэсэгт байгаа холбогдох мэдээллийг үнэн зөв бөглөж бүртгүүлнэ. *Анхааруулга: Утасны дугаар хэсэгт өөрийн нэр дээр бүртгэлтэй гар утасны дугаарыг оруулна*!!!

I

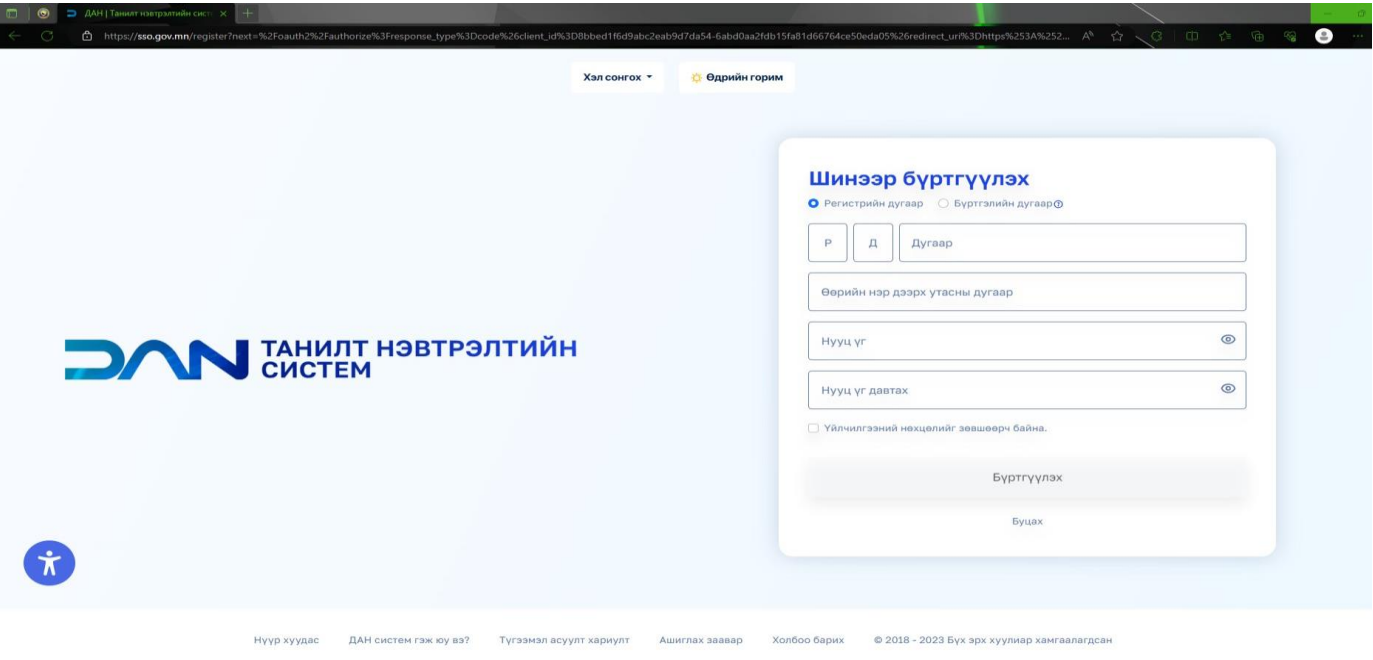

1.6. Доорх зурагт харуулсан "Нэг удаагийн нууц кодоор нэвтрэх" гэсэн товч дээр дарж нэвтэрнэ.

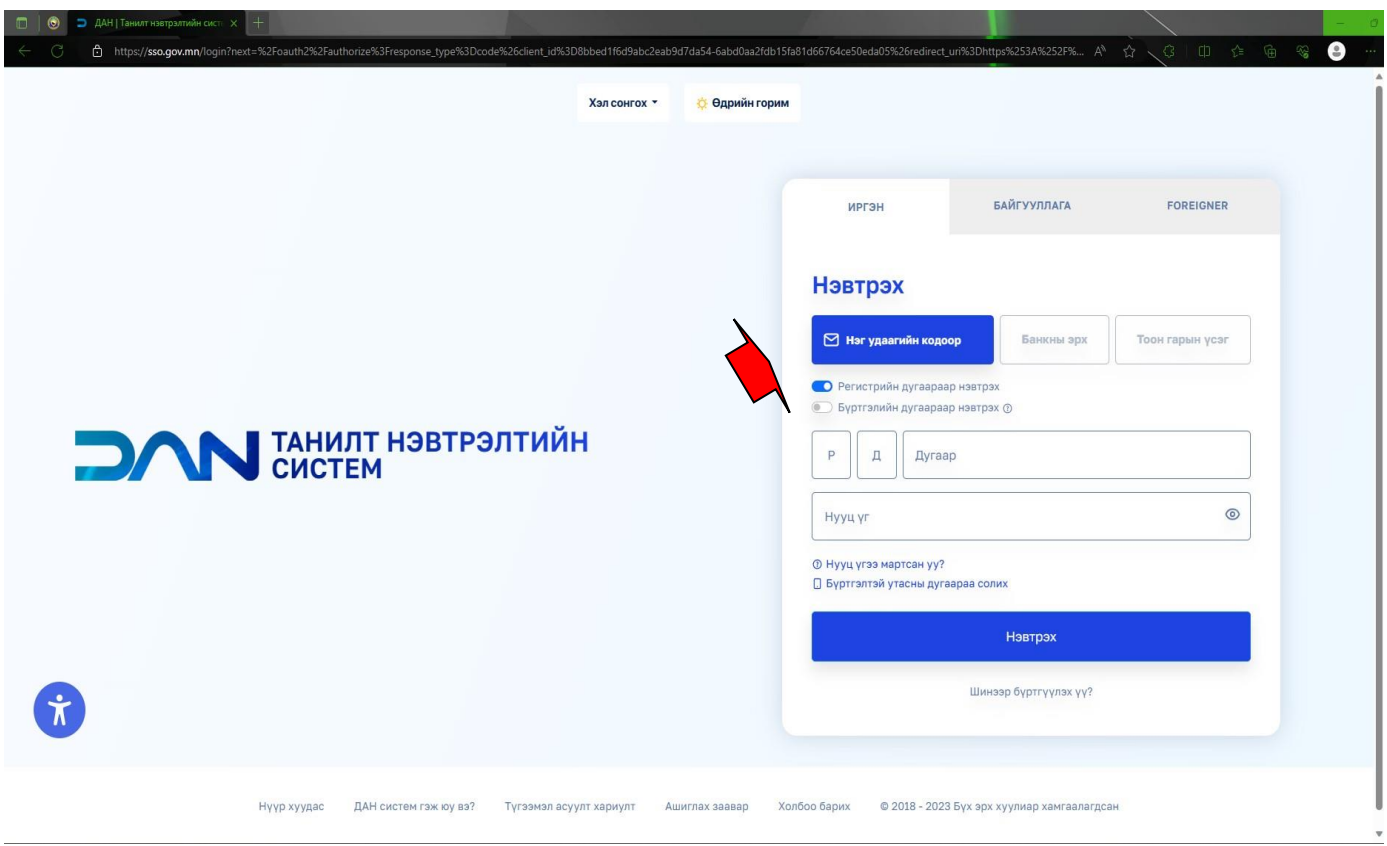

1.7. Доорх цонход өөрийн регистрын дугаар болон энэ зааврын 1.5-д заасны дагуу "Дан систем"-д бүртгүүлэхдээ үүсгэсэн өөрийн зохиосон "Нууц үг"-ийг оруулан "Нэвтрэх" товчийг дарна.

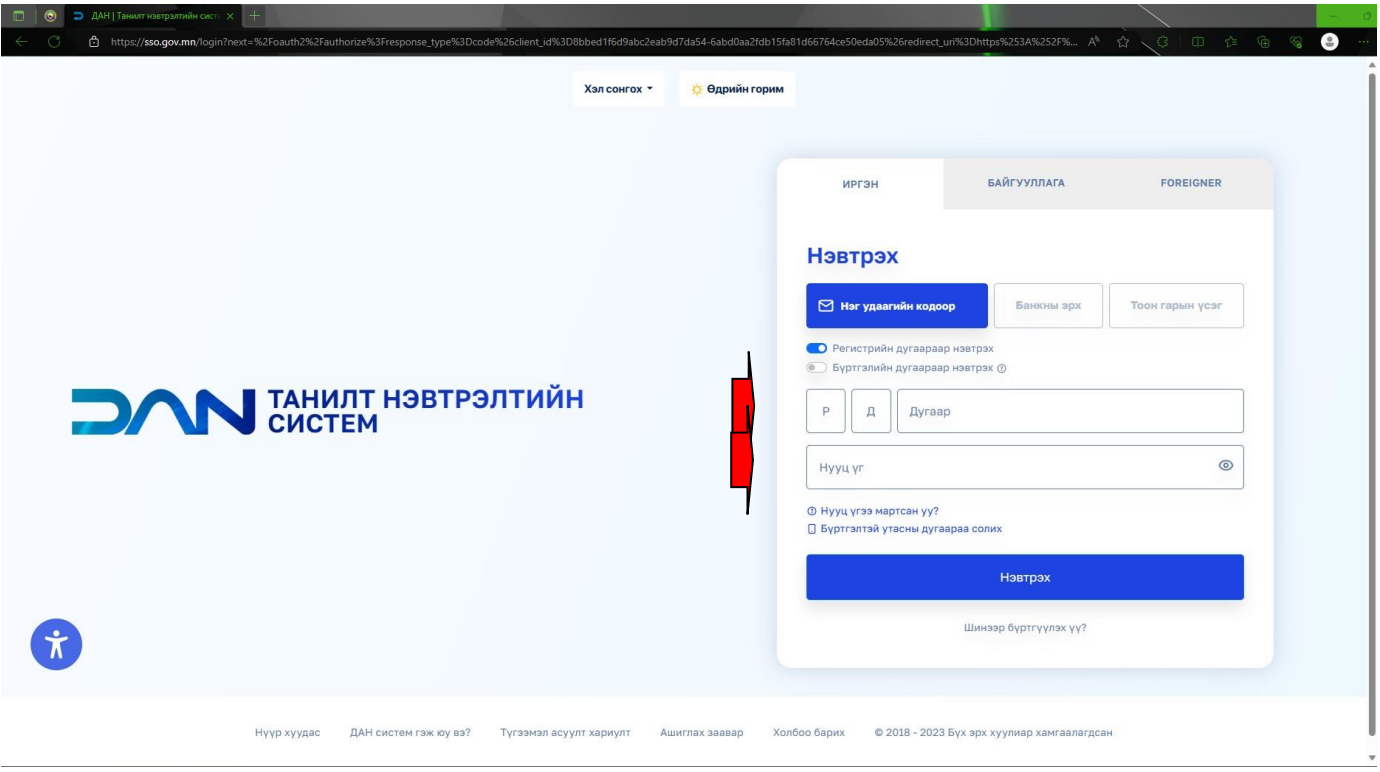

1.8. "Баталгаажуулах" хэсэгт зөвхөн Бүртгэлтэй дугаараасаа "Нэг удаагийн код"-ыг 130092 дугаар луу дараах кодыг мессежээр илгээж түр хүлээнэ үү.

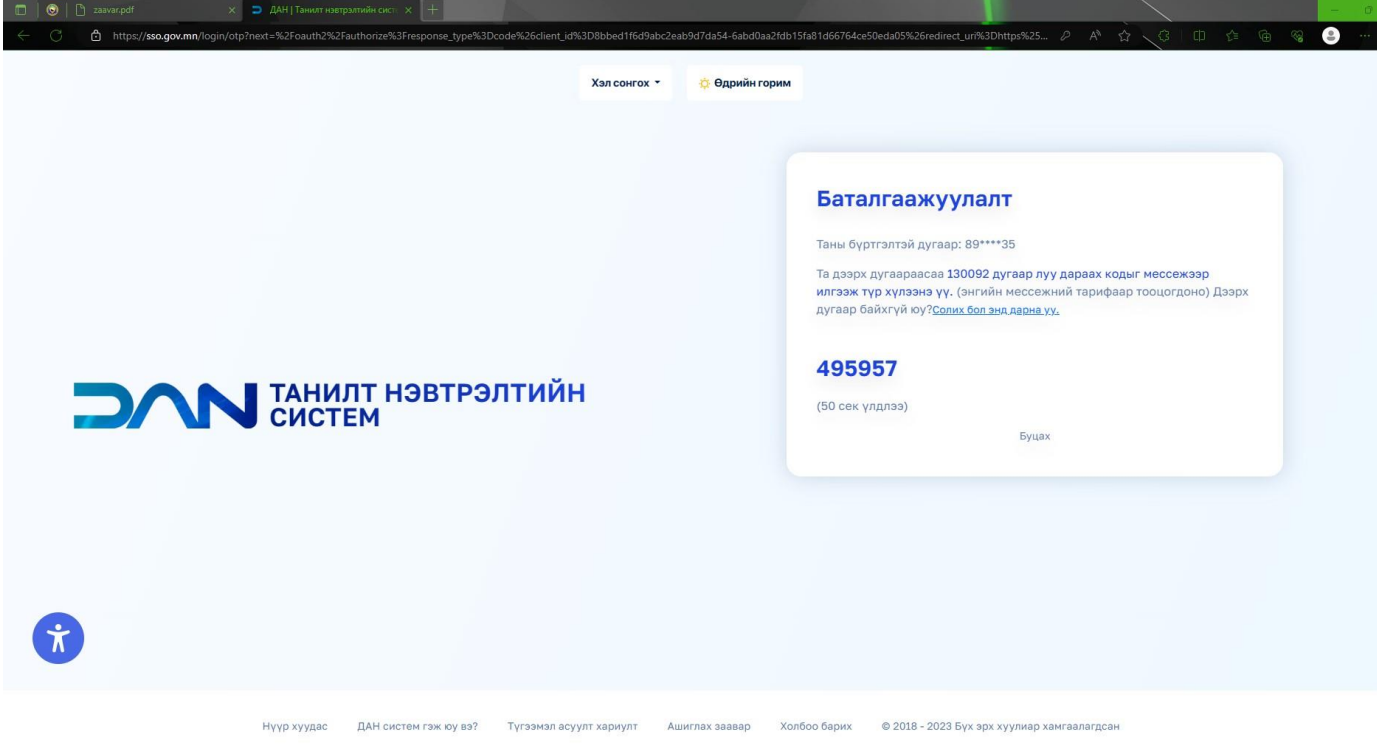

1.9. *Нэгдсэн нэврэлтийн систем /ДАН/ цонхонд* дахь "Зөвшөөрөх" товчийг дарснаар Өмгөөлөгчдийн Холбооны Их хурлын төлөөлөгчид нэрээ дэвшүүлэх, төлөөлөгч сонгох *"цахим систем"*-д нэвтэрнэ.

![](_page_4_Picture_68.jpeg)

1.10.Өмгөөлөгч нь Их хурлын төлөөлөгч сонгох *"цахим систем"*-д нэвтрэх бүрт энэ зааврын 1.6-1.8 дахь хэсэгт заасан үйлдлийг хийх бөгөөд *" Нэг удаагийн код"* нь зөвхөн нэг удаагийн нэвтрэх үйлдэлд л хүчинтэй байна.

## **Хоёр. Цахим системд ажиллах**

2.1. Өмгөөлөгч нь "Дан систем"-д нэвтрэхэд "Цахим сонгууль"-ийн доорх цонхны цэнхэр сум заасан хэсэгт дарж "Миний профайл" хэсэгт нэвтэрнэ.

![](_page_4_Picture_69.jpeg)

2.2. Өмгөөлөгч нь "Миний профайл" гэсэн хэсэг дэх өөрийн мэдээллийг шалгаж, мэдээллийн үнэн зөвийг хянаж, холбогдох өөрчлөлт, зургийг оруулж мэдээллийг баталгаажуулан "Хадгалах" төлөвийг идэвхжүүлснээр дараагийн хэсгүүд рүү нэвтрэх, цахим системийг ашиглах боломжтой болно.

![](_page_5_Picture_115.jpeg)

2.3. "Цахим систем" нэр дэвшүүлэх ажиллагааг Өмгөөлөгчдийн холбооны Их хурлын төлөөлөгч сонгох журамд заасан хугацаанд явуулахаар тус тус программчилагдсан байх бөгөөд өмгөөлөгч тухайн хугацаанд өөрийн нэрийг дэвшүүлэх, төлөөлөгчийг сонгох боломжтой.

2.4. Их хурлын төлөөлөгчид нэр дэвших ажиллагаа:

Өмгөөлөгч Их хурлын төлөөлөгчид нэр дэвших, нэр дэвшихээс татгалзах:

- Өмгөөлөгчдийн холбооны Их хурлын төлөөлөгч сонгох журамд заасан хугацаа эхлэхэд "цахим систем" дэх "нэр дэвших" цонх идэвхижинэ.

-Өмгөөлөгч Их хурлын төлөөлөгчид "нэр дэвших" хугацаанд "Цахим сонгууль" хэсэгт Их хурлын төлөөлөгчид нэр дэвших хугацааг он, сар, өдөр, цаг, минутыг тусгасан мэдээлэл болон нэр дэвшүүлж дуусах хугацааг өдөр, цаг, минутаар мэдээлнэ.

-Өмгөөлөгч Их хурлын төлөөлөгчид нэр дэвших бол "Нэр дэвших" цонхыг идэвхжүүлснээр Их хурлын төлөөлөгчид "Нэр дэвшигч"-ээр бүртгэгдэнэ.

![](_page_5_Figure_8.jpeg)

-өмгөөлөгч "Нэр дэвших" цонхыг идэвхижүүлсэний дараа нэр дэвшихээс "Нэрээ татах" цонх идэвхжинэ.

-хэрэв өмгөөлөгч Их хурлын төлөөлөгчид "Нэр дэвших"-ээс татгалзах бол Өмгөөлөгчдийн холбооны Их хурлын төлөөлөгч сонгох журмын 10.1 дэх хэсэгт заасан хугацаа дуусхаас өмнө "Нэрээ татгалзах" цонхыг идэвхижүүлснээр нэр дэвшигчдийн бүртгэлээс хасагдана.

![](_page_6_Figure_1.jpeg)

2.4.1. Өмгөөлөгчдийн холбооны Их хурлын төлөөлөгч сонгох журмын 10.1 дэх хэсэгт заасан хугацаа дуусахад "Нэр дэвших" цонх идэвхгүй болж "Нэр дэвшигчдийн жагсаалт" гэсэн цонх идэвхжинэ.

![](_page_6_Figure_3.jpeg)

2.4.2. "Цахим сонгууль" хэсэгт Их хурлын төлөөлөгчид нэрээ дэвшүүлсэн өмгөөлөгчийг нэр дэвшүүлсэн хугацааны дарааллаар эрэмбэлэн өмгөөлөгч бүр харах боломжтой байхаар "Нэр дэвшигчдийн жагсаалт"/Зурагтай/ цонхонд байрлуулна.

![](_page_6_Figure_5.jpeg)

2.4.3. Өмгөөлөгчдийн холбооны Их хурлын төлөөлөгч сонгох журмын 10.1 дэх хэсэгт заасан хугацаа дуусахад "цахим систем" дэх "Нэр дэвшигчдийн жагсаалт"-д бүртгэгдсэн өмгөөлөгчийг Их хурлын төлөөлөгчид нэр дэвшигч гэж үзнэ.

2.5. Их хурлын төлөөлөгч сонгох ажиллагаа:

2.5.1. Өмгөөлөгчдийн холбооны Их хурлын төлөөлөгч сонгох журмын 12.2 дахь хэсэгт заасан хугацаа эхлэхэд "цахим сонгууль" хэсэг дэх "Санал өгөх" цонх идэвхижинэ.

![](_page_7_Figure_3.jpeg)

2.5.2. Өмгөөлөгч Их хурлын төлөөлөгчийг сонгох хугацаанд "Цахим сонгууль" хэсэгт Их хурлын төлөөлөгчийг сонгох хугацааг он, сар, өдөр, цаг, минутыг тусгасан мэдээлэл болон төлөөлөгчийг сонгож дуусах хугацааг он, сар, өдөр, цаг, минутаар мэдээлнэ.

2.5.3. "Санал өгөх" цонхонд нэр дэвшигчдийн нэрийн жагсаалт/Зурагтай/ байна.

2.5.4. "Өмгөөлөгчдийн холбооны Удирдах зөвлөлийн 2023 оны 9 дүгээр сарын 3-ны өдрийн 40 тогтоолын хоёрдугаар хавсралтын 24-т заасан 322 нэр дэвшигчийг Их хурлын төлөөлөгчөөр сонгох боломжтой.

2.5.5. "цахим систем" нь өмгөөлөгч Өмгөөлөгчдийн холбооны Их хурлын төлөөлөгч сонгох журамд зааснаас илүү тооны өмгөөлөгч сонгох боломжгүй байдлаар программчилагдсан байна.

2.5.6. Өмгөөлөгч Их хурлын төлөөлөгчийг сонгохдоо нэр дэвшигчдийн жагсаалтаас энэ зааврын 2.5.4-д заасан тооны нэр дэвшигчийн цонхыг идэвхжүүлснээр зөвлөх ногоон тэмдэглэгээ хийсэнээр тухайн нэр дэвшигчид Их хурлын төлөөлөгчөөр сонгох санал өгсөнд тооцно.

![](_page_7_Figure_9.jpeg)

2.5.7. Өмгөөлөгч Их хурлын төлөөлөгчид нэр дэвшигчдэд өгсөн саналаа "Сонголтыг баталгаажуулах" товчийг дарж баталгаажуулахаас өмнө нэр дэвшигчдэд өгсөн саналаас татгалзаж болно. Ингэхдээ нэр дэвшигчид өгсөн идэвхтэй төлөвийг идэвхгүй болгосноор зөвлөсөн ногоон тэмдэглэгээ арилна.

2.5.8. Өмгөөлөгч сонголтоо баталгаажуулснаас бусад тохиолдолд Өмгөөлөгчдийн холбооны Их хурлын төлөөлөгч сонгох журамд заасан хугацааны дотор хэдэн ч удаа "цахим систем"-д нэвтэрч сонголт хийх, сонголтоо цуцлах боломжтой.

2.5.9. Өмгөөлөгч Их хурлын төлөөлөгчөөр сонгох нэр дэвшигчийг сонгож дууссан гэж үзсэн бол "Сонголыг баталгаажуулах товч"-ийг идэвхижүүлснээр тухайн өмгөөлөгчийн санал баталгаажина.

2.5.10. Өмгөөлөгч Өмгөөлөгчдийн холбооны Их хурлын төлөөлөгч сонгох журамд заасан хугацаа дуусахаас өмнө хэдийд ч саналаа баталгаажуулж болох бөгөөд сонголтоо баталгаажуулснаар тухайн өмгөөлөгчийн "санал өгөх" цонх идэвхгүй болж, өмгөөлөгч дахин санал өгөх боломжгүй болно.

## **Гурав. Их хурлын төлөөлгчийг сонгох санал хураалтын дүн, түүнийг баталгаажуулах**

3.1. Өмгөөлөгчдийн холбооны Их хурлын төлөөлөгч сонгох журамд заасан хугацаа дуусахад "Цахим систем" нэр дэвшигчдийг авсан саналын тоогоор эрэмбэлэн, санал хураалтын "Үр дүнг харах" цонход байрлуулна.

![](_page_8_Figure_5.jpeg)

3.2. Ажлын хэсэг энэ зааврын 3.1 дэх хэсэгт заасан жагсаалтыг үндэслэн Өмгөөлөгчдийн холбооны Их хурлын төлөөлөгч сонгох журамд заасан тооны Их хурлын төлөөлөгчийн нэрсийн жагсаалтыг баталгаажуулна.

3.3. Өмгөөлөгч Их хурал хуралдах өдөр хүртэл хугацаанд "цахим систем"-ийн "санал хураалтын дүн" гэсэн хэсгээс Их хурлын төлөөлөгчийг сонгосон сонгуулийн дүнтэй танилцах боломжтой.

![](_page_8_Picture_103.jpeg)